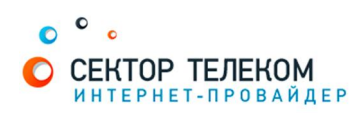

## **ʜʏʠʡʟʝʘʙʏʛʏʟʧʟʢʡʗʖʏʡʝʟʏLINKSYS**

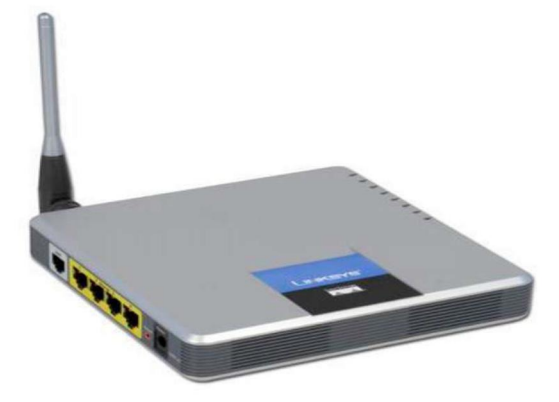

## 1. **Правильное подключение роутера к ПК/Ноутбуку:**

С обратной стороны роутера (в дальнейшем устройства) расположены 5 портов. 4 порта «LAN» служат для подключения оборудования, которое будет работать через кабель. Отдельный порт с надписью «Internet» служит для подключения интернеткабеля от провайдера.

Соответственно для правильного подключения или настройки устройства, необходимо подключить кабель, который идет в комплекте, В любой из четырех портов «LAN».

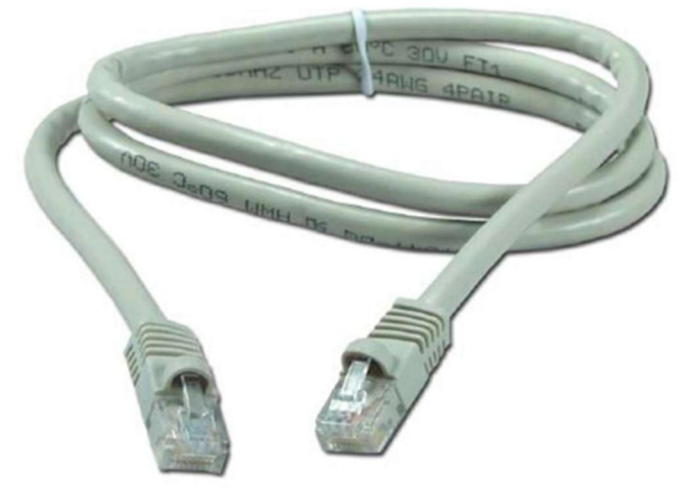

## 2. **Настройка устройства**

После правильного подключения, открываем любую программу для просмотра страниц в интернете (Opera, Mozila FireFox, Google Chrome, Internet Explorer и т.д...) и в адресной строке (именно в адресной, НЕ в поисковой, чтобы её найти, необходимо нажать одновременно две клавиши «ctrl» и «L») необходимо написать следующий адрес: 192.168.1.1 (для перехода на эту страницу подключение к интернету не требуется, достаточно сразу после соединения ПК(или ноутбука) с роутером, с помощью кабеля, перейти по адресу 192.168.1.1)

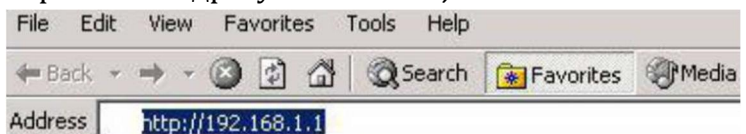

Далее появляется меню для ввода логина и пароля для входа в настройки роутера, по умолчанию логин- «admin», пароль «admin»

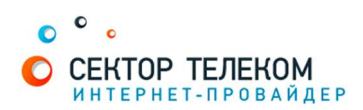

Первым появляется экран «Basic Setup» (Базовая установка. Он позволяет вам изменить общие настройки маршрутизатора.

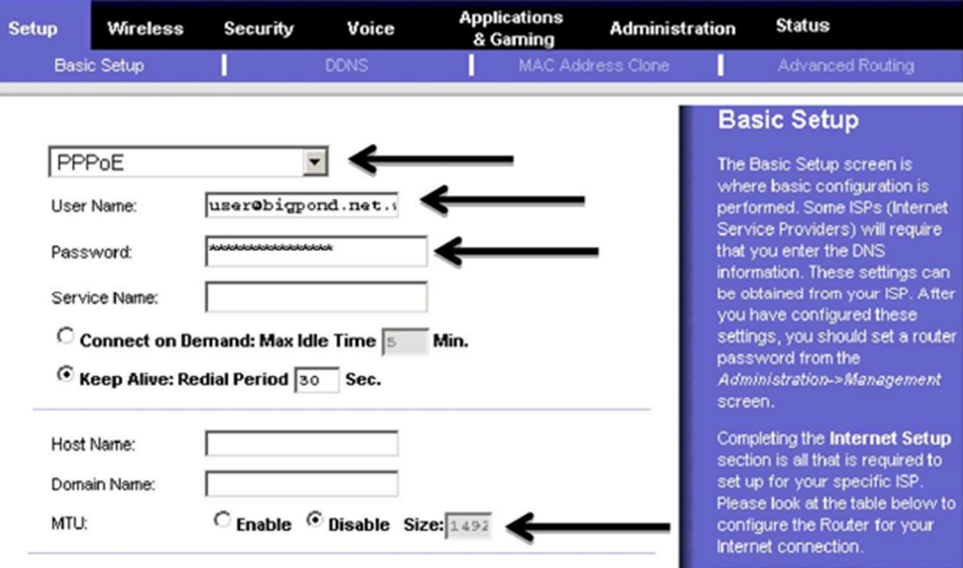

В нем соответственно выбираем в первом ниспадающем списке строчку РРРоЕ. Далее в поле «User name» необходимо вписать ваш логин с договора, а в поле «password» вписать ваш пароль с договора.

Ниже необходимо поставить точку на пункт «KeepAlive: Redial Period»и вписать в окно цифру 30.

На этом настройки подключения закончены, для применения параметров необходимо нажать кнопку «Apply» либо «Save settings».

Далее переходим в раздел настройки беспроводного соединения

В верхней части меню настроек необходимо поставить точку в пункте «Manual», далее в разделе «Network mode» выбираем пункт «Mixed». Затем в поле «Networkname(SSID)» вписываем любое удобное для вас название беспроводной сети (латиницей).

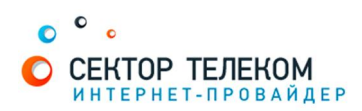

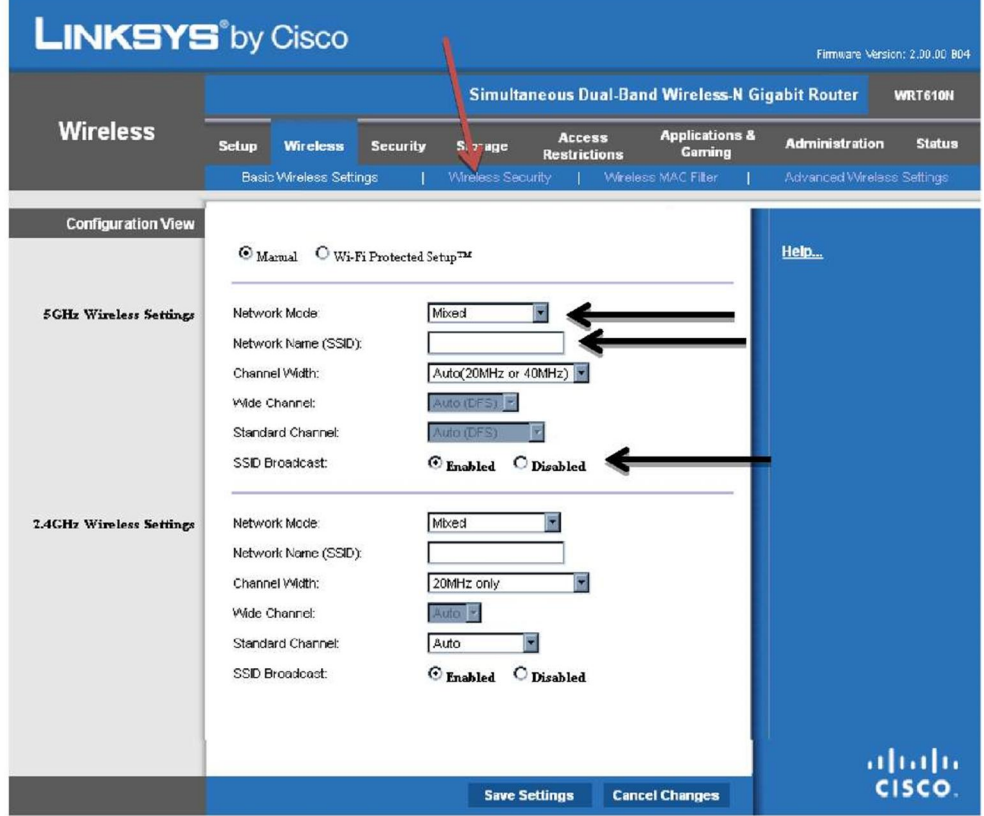

После чего переходим в раздел «Wireless Security»

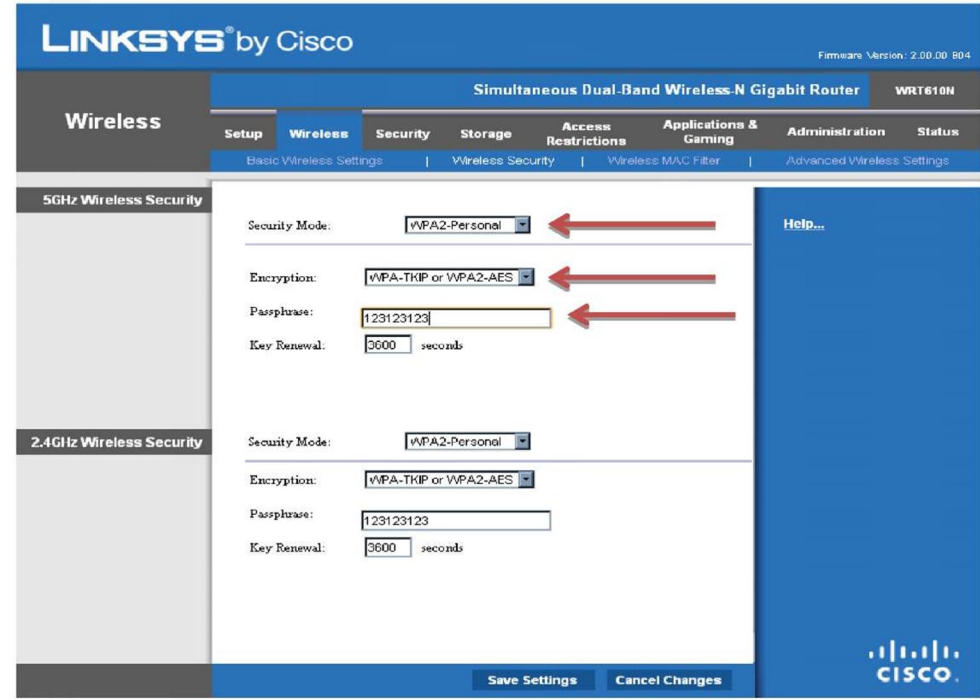

В меню настройки безопасности беспроводного сетевого соединения (WirelessSecurity), выбираем в ниспадающем списке «Security Mode» - пункт «WPA2-Personal», Далее в поле «Encryption» выбираем «WPA-TKIP or WPA2-AES» В поле «passphrase» вводим пароль для вашей беспроводной сети, вам необходимо придумать пароль минимум 8 символов, из цифр и/или букв латиницей. После выполнения этих манипуляций нажимаем кнопку «Save Settings»